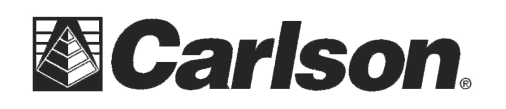

This is in regards to using a **Carlson Flex G2** GPS Base with a **Surveyor+ GPS Pack** Rover. This relates to using a **Satel Epic Pro 35watt** Base radio and a **Satel Easy Rover Bluetooth** radio.

You will need to be running **SurvCE 2.61 or higher** on your Surveyor+ data collector.

- 1) Connect the cable from Com1 of your Surveyor+ data collector to Com1 of the Flex G2 Base
- 2) Now Plug in a cable from Com2 of your Flex G2 Base into your Epic 35 watt Base Radio
- 3) In SurvCE go into Equip / GPS Base

screenshot to the right

4) In the Current tab Set the Manufacturer to "**Carlson**" and set the Model to "**Flex G2**"

5) Tap the Comms tab and set it to Type: to **Cable** and set it Port: Com1 / **Baud 115200** / 8 / None / 1 as shown in the

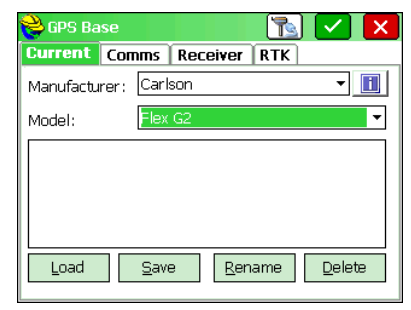

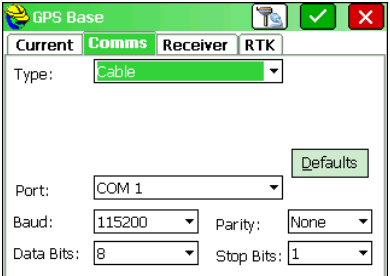

- 6) Tap the Receiver tab and make sure the Antenna Type shows "**CSW\_702-GG**"
- 7) **Measure the slant height** from the pin in the dirt to the Slant hook on the GPS antenna.
- 8) Type in the **Antenna Height** measurement and tap next to "Slant" as shown in the screenshot to the right.
- 9) Tap the RTK tab and set the Device to **Satel 35W** and the RTK Port to **Com2**. The Baud should be set to **19200** and the Message Type set to "**RTCA GNSS"**

**!!! PLEASE NOTE:** to use Glonass corrections in your RTK Fixed Rover solution we recommend using "RTCA GNSS" during the base setup. If you set your Base on "RTCA" then you won't be able to use Glonass in your Rover. This is specific to the Base setup - the Rover is always set to just "RTCA"

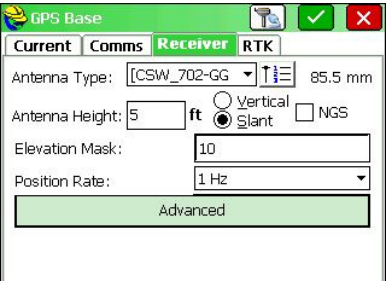

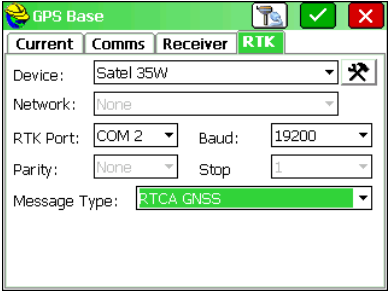

This document contains confidential and proprietary information that remains the property of Carlson Software Inc.

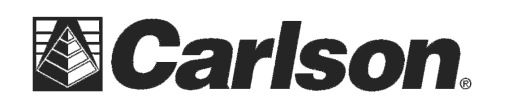

- 10) Tap the **X** icon in the upper right next to "Satel 35W"
- 11) Set the Protocol to **Satel** and set the **Power** to the desired value {i.e. – 10watts, 20watts, 35watts}
- 12) Type in the **Frequency** or leave it at the default value. Set the Channel Spacing to **12.5 Khz** and Squelch to **Medium**. Uncheck the "Forward Error Correction" box and Check the "Set other settings to defaults"

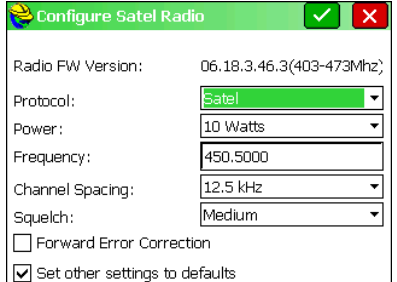

- 13) Tap the **Green Check** to save these settings in your GPS Base Radio
- 14) Use the normal method such as "Read GPS" or "Read from File" to **start your GPS Base**

## **Setup your GPS Rover:**

- 1) Power on the **Satel Easy Rover radio** and attach it to the Rover Pole
- 2) Configure your Surveyor+ GPS Rover pack module equipment following the QuickStart guide in the top cover of the Black Carrying Case. In Equip / GPS Rover fill out the Current, Comms and Receiver tab from the QuickStart Guide
- 3) After filling out the other tabs Tap the **RTK tab**
- 4) Set the Device to "Satel Bluetooth" and set the Message Type to "**RTCA**"
- 5) Tap the  $\mathbf{\hat{x}}$  icon in the upper right next to Satel Bluetooth
- 6) In the Bluetooth Devices screen tap the "**Find Receiver**" button. Tap on the "Satel xxxx" entry when it is displayed to highlight it then tap the Green Check.
- 7) Tap the **B** Bluetooth icon in the upper right to connect to your Rover Radio.

It will briefly display "Retrieving Settings" with a status bar then you will see the Configure Satel Radio dialogue.

- 8) Set the Protocol to **Satel** and set the **Power** to the desired value {i.e. – 1watt}. Type in the **Frequency** or leave it at the default value. Set the Channel Spacing to **12.5 Khz**  and Squelch to **Medium**. Uncheck the "Forward Error Correction" box and Check the "Set other settings to defaults"
- 9) Tap the **Green Check** in the upper right to save these Changes in your GPS Rover Radio.

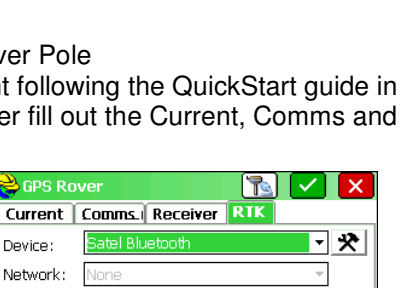

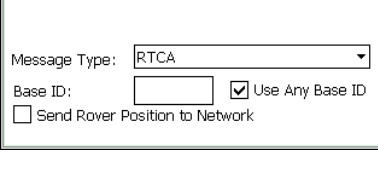

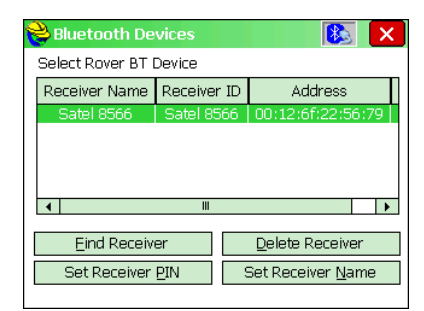

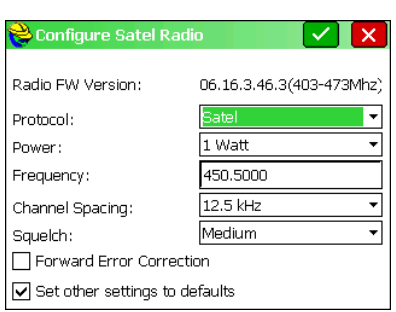

10) Tap the **Green Check** in the upper right to Configure your Rover. Now you can go into Equip / Monitor Skyplot and wait for a few minutes for your Status to go "**FIXED**"

This document contains confidential and proprietary information that remains the property of Carlson Software Inc.